## **HOW DO I PURCHASE A USAV MEMBERSHIP IN FLORIDA?**

Please follow the instructions below to register with the Florida Region of USA Volleyball. Membership in the Florida Region is from September 1 to August 31st each year. Please refer to the Florida Region Membership Guide for details on available memberships, pricing, and our refund policy!

**Note: Occasionally, members have pop-up blockers prohibiting them from completing the membership process. Please disable all pop-up blockers in order for the membership purchase to occur.**

- 1. Go to **[www.floridavolleyball.org](http://www.floridavolleyball.org/)**
- 2. Scroll down until you see the following:

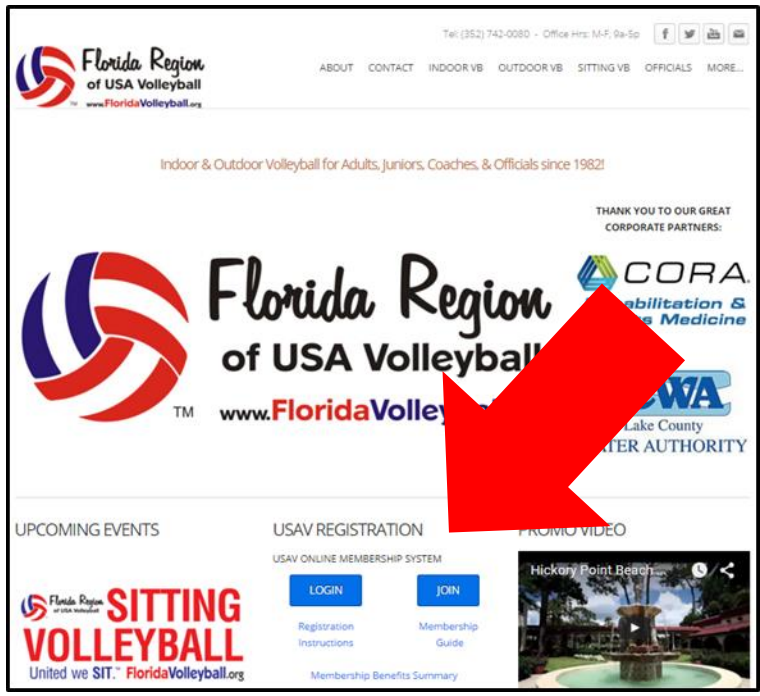

3. If you have NEVER been a member of USAV; please click on **JOIN** and you will see a screen that looks like this: $\sim$   $\sim$ 

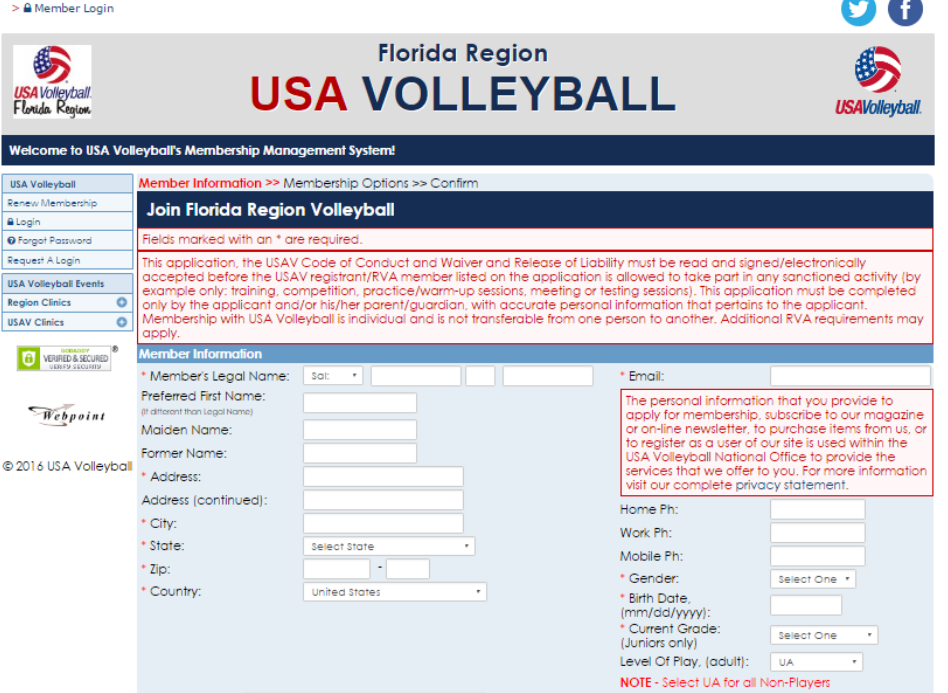

4. If you have been a member before regardless of the region; please click on **LOGIN** and you will see a screen like this:

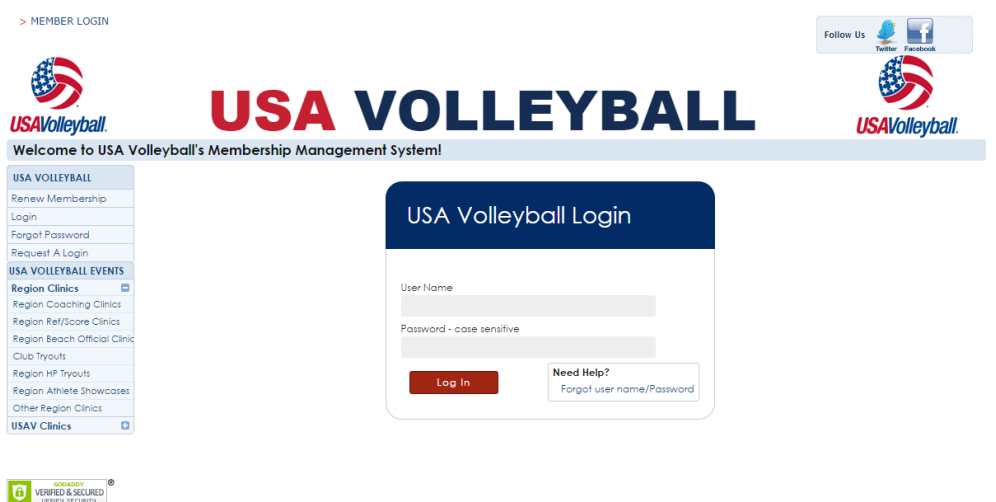

- 5. When joining, you will create a new user name and password for your account. If logging in, please type in your user name and password. If you have forgotten your password, click the **"Forgot user name/Password"** in the **"Need Help?"** box.
- 6. When logging in to renew a membership, there are two options to click to purchase a membership for the new season, **Renew Membership** on the left under the **Member Home** -ORtowards the middle of the page, **TO APPLY FOR YOUR MEMBERSHIP CLICK HERE**. See below:<br>>Logout|>& Renew your Membership||> & Account Settings

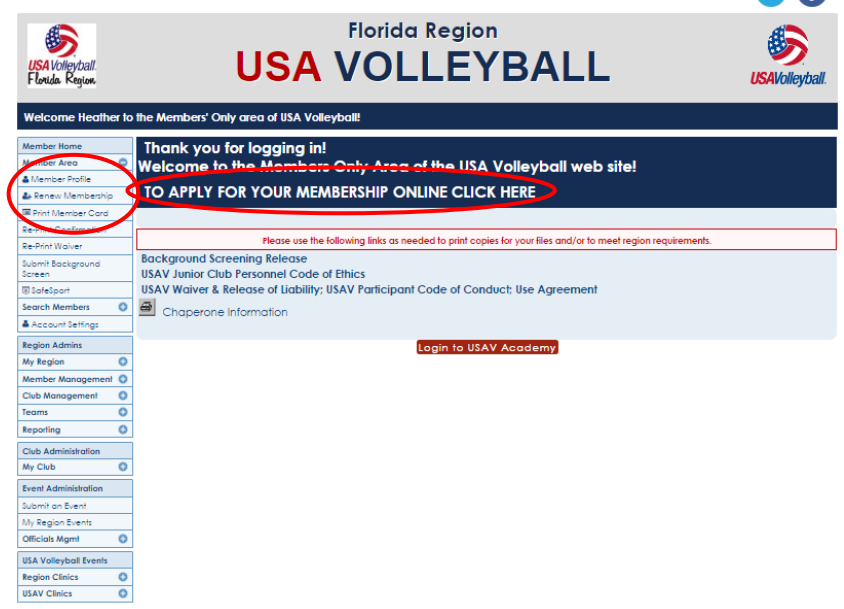

- 7. After clicking to renew, you will be directed to a page to update and confirm all information, click **Continue** when completed.
- 8. Club Affiliation will remain UNDECIDED, until October  $1<sup>st</sup>$  when you can commit to a club. After committing to a club you need to login to your membership and update your club affiliation.
- 9. Click on membership type you would like to purchase.
- 10. Check all roles you will be participating as.
- 11. Click on **Submit**.
- 12. **Adults only**: If you are participating with a junior club or team, you will be required to purchase a USAV background screen for \$12 each season.
- 13. Continue to payment screen.
- 14. Input your payment method.
- 15. **Open EACH Waiver to Submit acceptance.**
- 16. Click **Confirm.**

**Note: Occasionally, members have pop-up blockers prohibiting them from completing the membership process. Please disable all pop-up blockers in order for the membership purchase to occur.**

17. At this time your membership has been completed, you will receive an e-mail welcoming you to USA Volleyball.

## **Printing a Member Card**

Now that you have purchased a membership, use the following instructions to print some copies of your membership card. Here are the instructions:

- 1. Log into your membership.
- 2. Once you are logged in, go to the **Member Area** under the **Member Home**. > Logout | > & Renew your Membership! | > & Account Settings O A

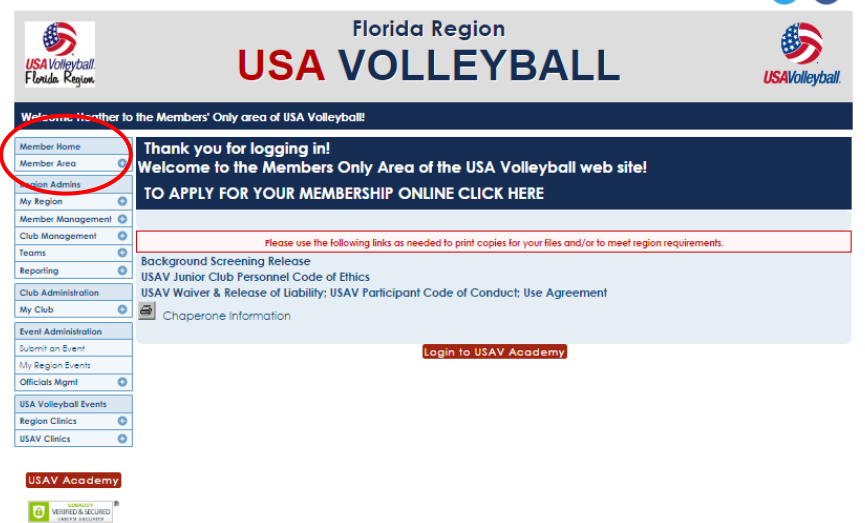

- 3. Expand the options by clicking the "+" sign.
- 4. Select **Print Member Card**.
	- > Logout | > & Renew your Membership! | > & Account Settings

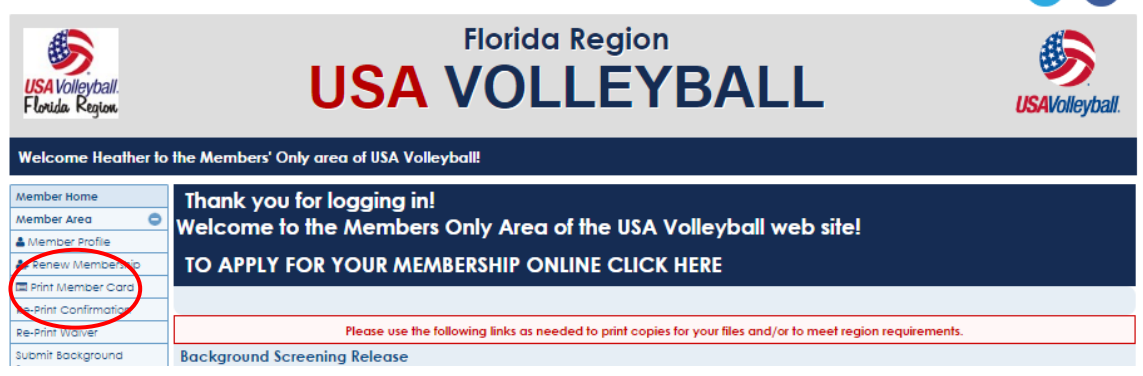

5. Click the **"Click Here"** to print area at the top of the screen.

> Logout | > & Renew your Membership! | > & Account Settings

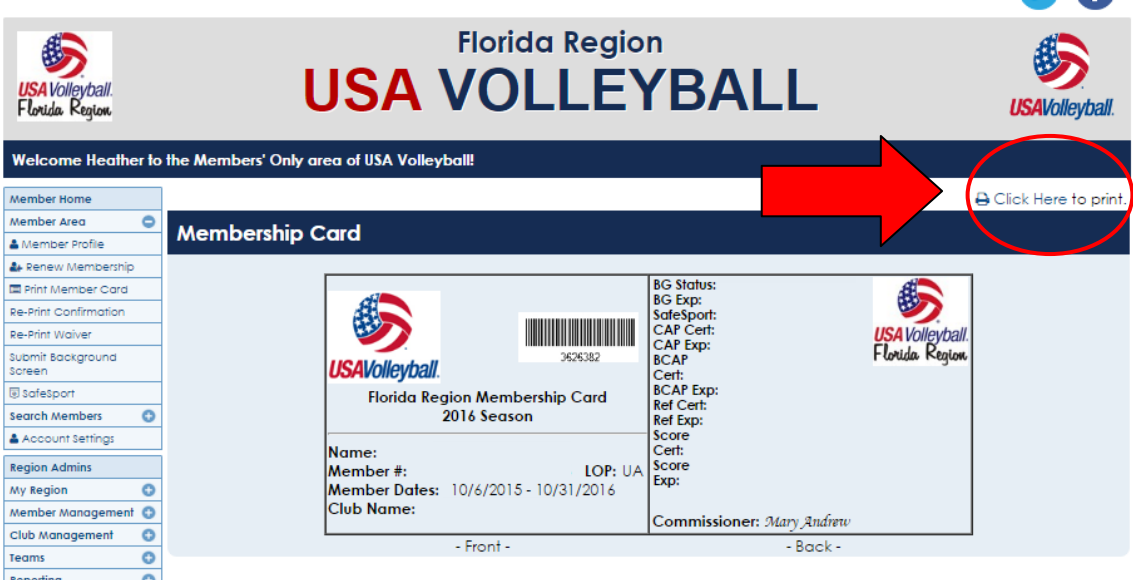

If you have any questions or need assistance completing your registration with the Florida Region, please contact (Michele Moriarty) at (352) 742-0080 o[r michele@FloridaVolleyball.org.](mailto:michele@FloridaVolleyball.org) Office hours are Mon-Fri, 9a-5p.